# **M2M-720-A Quick Start User Guide**

### **1. Introduction**

This manual introduces the M2M-720-A's basic setting and operation. The user can refer to the user manual in the ICP DAS companion CD-ROM (Path: "CD:\napdos\multimedia\m2m-720-a\manual\m2m-720-a user manual-en.pdf") for detail.

The manual is intended to help users quickly understanding and easily using of M2M-720-A. We use two M2M-720-As (one as Server, the other as Client), one Ethernet switch and one PC to make a simple application here, as shown in figure 1. The PC is prepared for setting and operating the M2M-720-A.

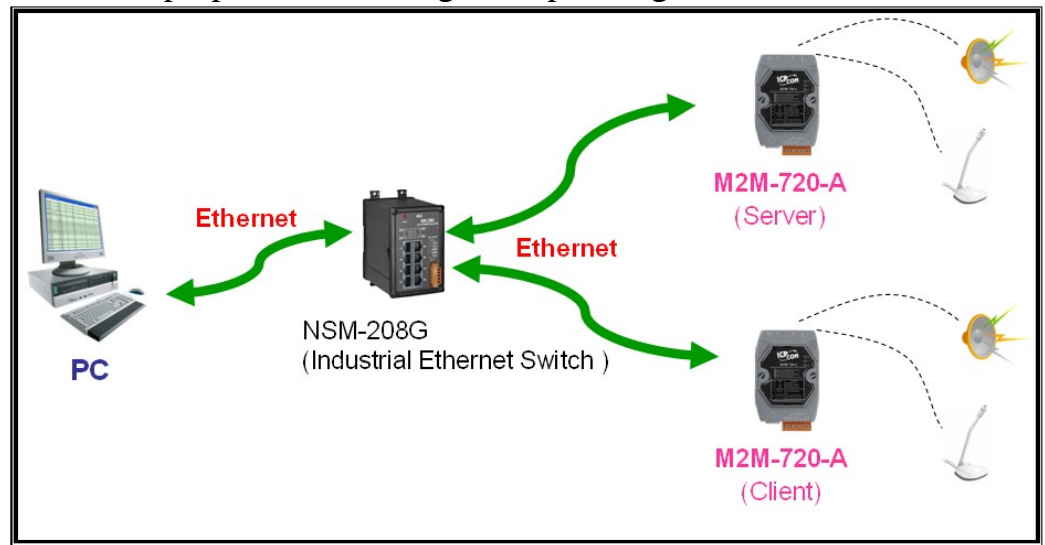

*Figure 1: Pair connection* 

### **2. Hardware configuration**

**Pin Assignment** 

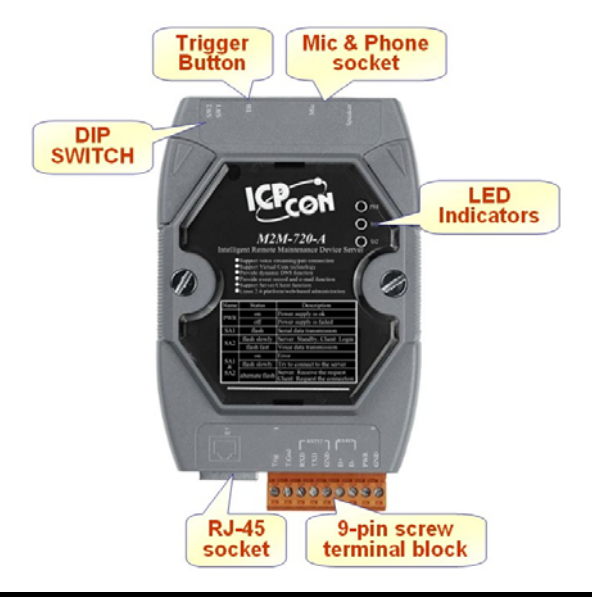

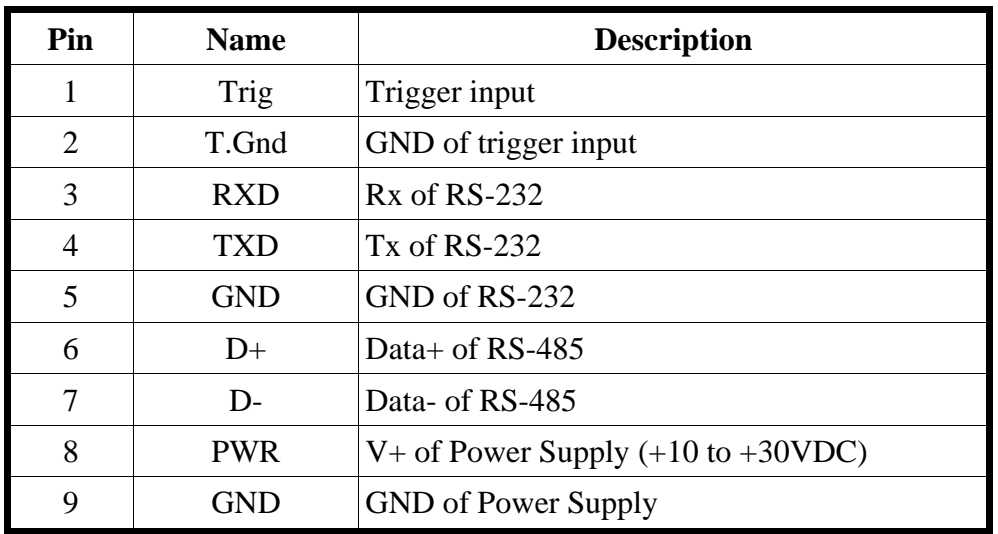

# **9-pin screw terminal block**

### **DIP switch and Trigger button**

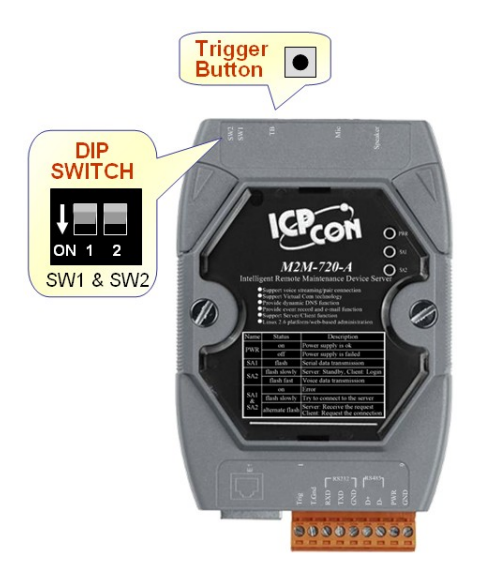

# DIP switch and trigger button for initial function

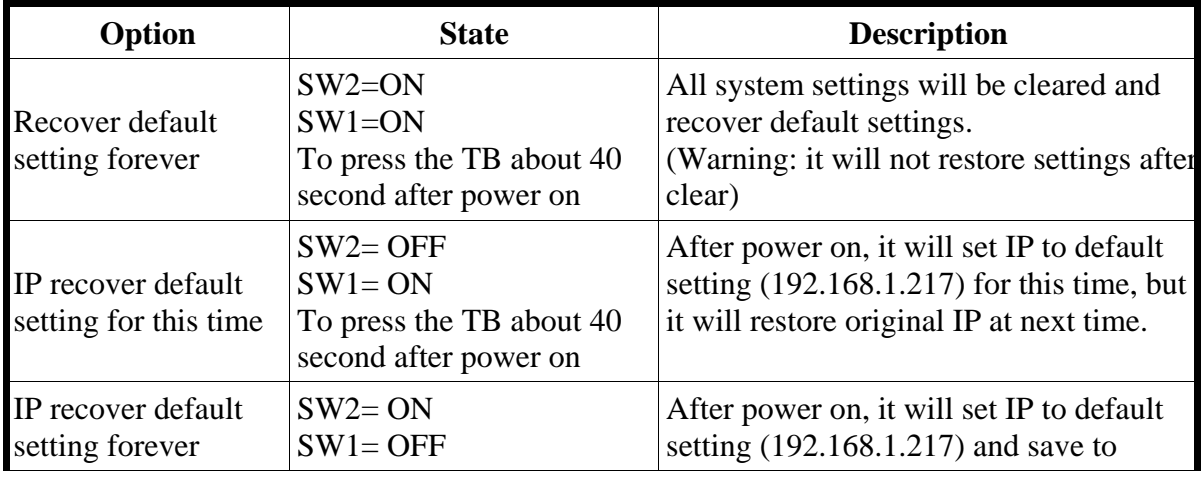

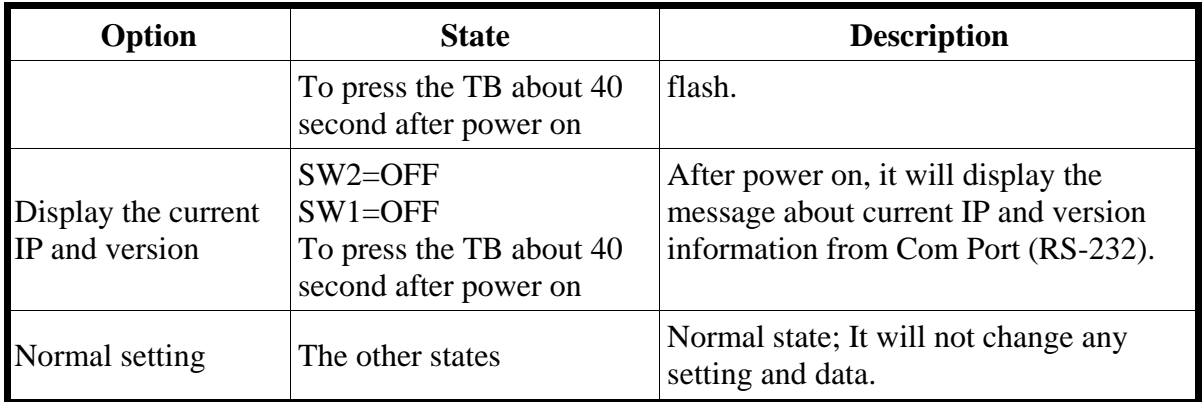

### **LED Indicator**

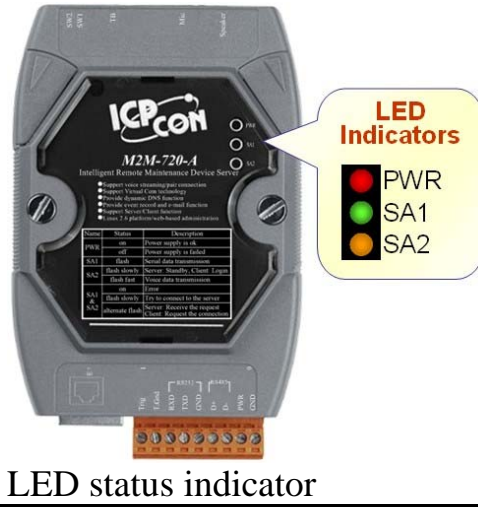

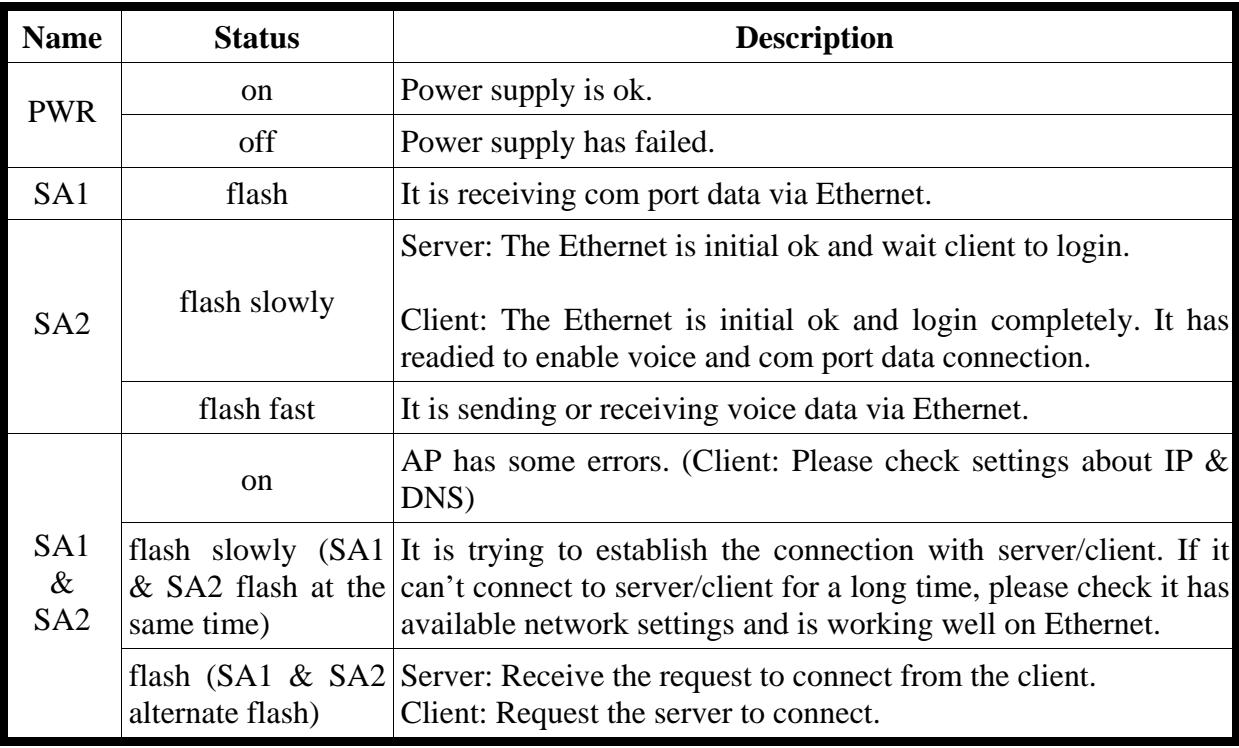

## **3. System Setting**

The M2M-720-A module is built-in web server, the user can configure and operate the M2M-720-A by web browser (ex: IE).

### **Connection Setting**

The user needs to prepare a system as figure 1. The user can connect PC and a M2M-720-A by Ethernet switch. M2M-720-As' default IPs (Default IP address is "192.168.1.217") are the same. It can not connect with two M2M-720-A at the same time before the setting is finished, else M2M-720-As' IPs will conflict. The connection setting will be described below and Microsoft Windows XP Professional SP2 is used.

**a. Setting the Network of PC**: Set the IP and Subnet mask of the PC. These settings must have the same domain and different IP with the M2M-720-A. (ex: M2M-720-A's default IP = 192.168.1.217, PC's IP = 192.168.1.210).

Step 1: Click "start->Settings->Network Connections".

Step 2: Double click "Local Area Connection" icon.

Step 3: Click "Properties" button.

Step 4: Select "Internet Protocol(TCP/IP)" and click "Properties" button.

Step 5: Set "Internet Protocol Properties" and then click "OK" button.

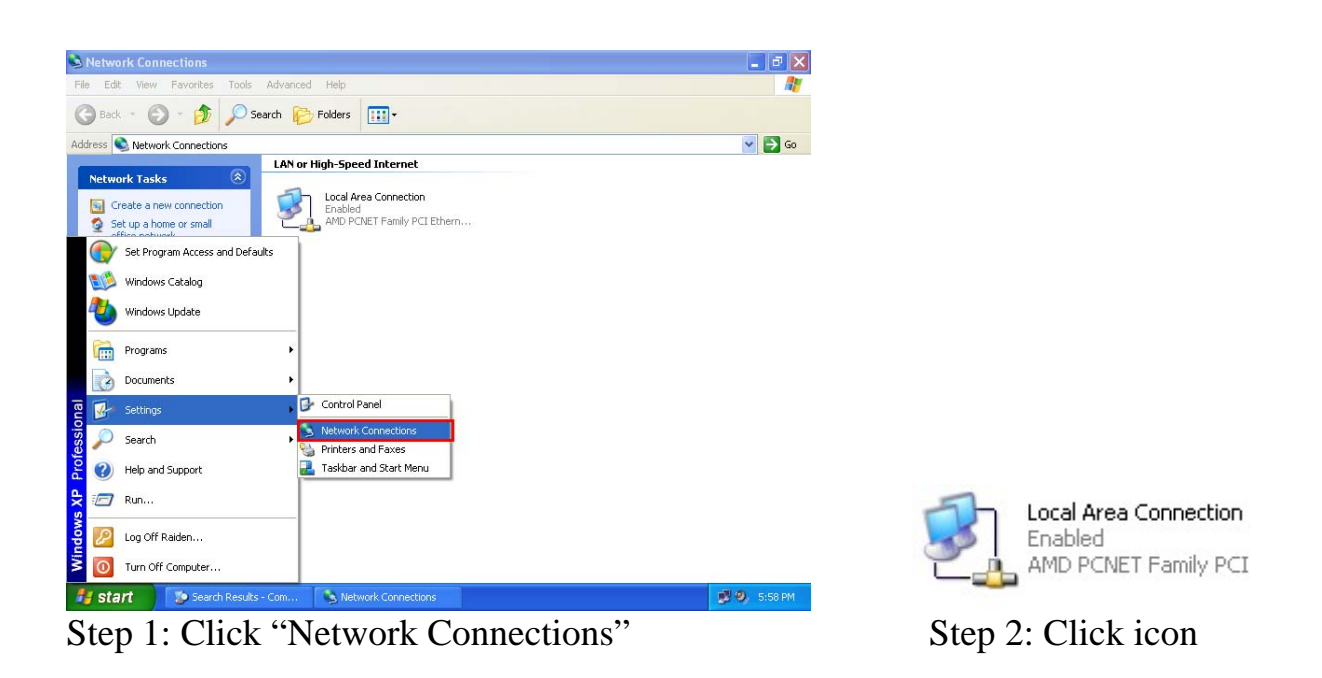

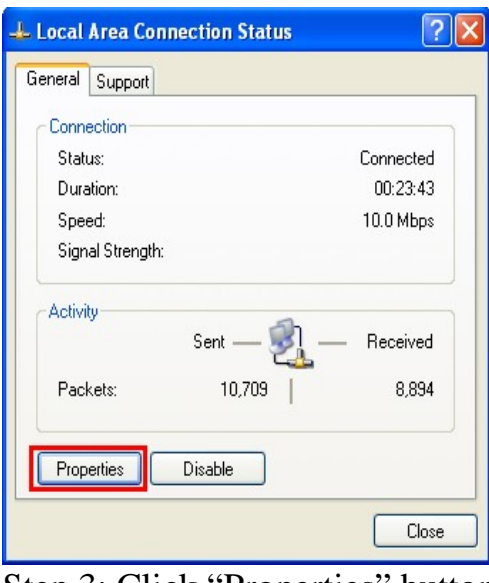

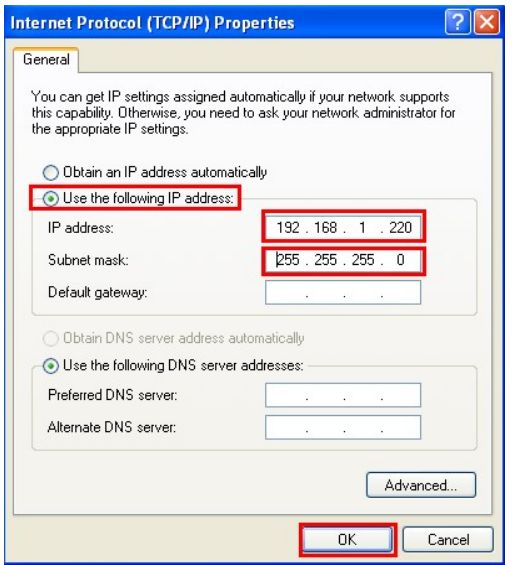

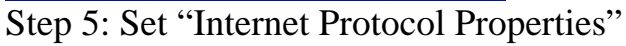

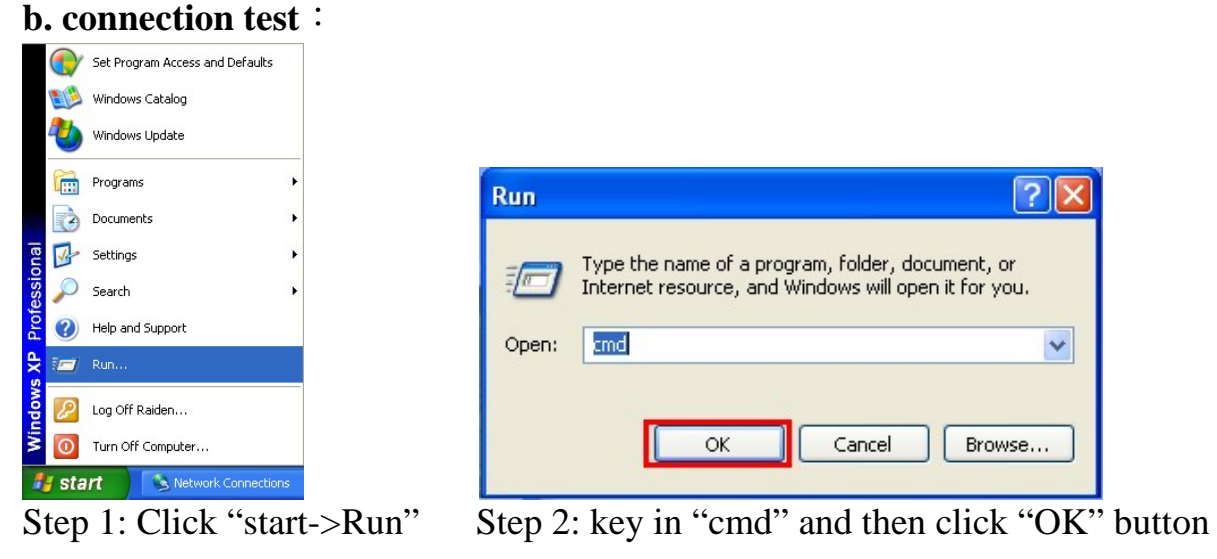

### Local Area Connection Properties ि।≻ General Authentication Advanced Connect using: AMD PCNET Family PCI Ethernet Adapter Configure... This connection uses the following items: The End Client for Microsoft Networks<br>
■ By File and Printer Sharing for Microsoft Networks<br>
■ By QoS Packet Scheduler<br>
■ Thternet Protocol (TCP/IP) Uninstall Properties  $\begin{bmatrix} \end{bmatrix}$  Install... **Description** Description<br>Transmission Control Protocol/Internet Protocol. The default<br>wide area network protocol that provides communication<br>across diverse interconnected networks. Show icon in notification area when connected  $OK$ Cancel  $\sqcup$

Step 3: Click "Properties" button Step 4: Click "Properties" button

Step 3: Key in "ping 192.168.1.217" and click "Enter". If the network settings are all correct in PC and M2M-720-A, these messages are shown below.

Response Message:

Reply from 192.168.1.217: bytes=32 time<1ms TTL=64 Reply from 192.168.1.217: bytes=32 time<1ms TTL=64 Reply from 192.168.1.217: bytes=32 time<1ms TTL=64 Reply from 192.168.1.217: bytes=32 time<1ms TTL=64 Ping statistics for 192.168.1.217:

Packets: Sent=4, Received=4, Lost=0 (0% loss)

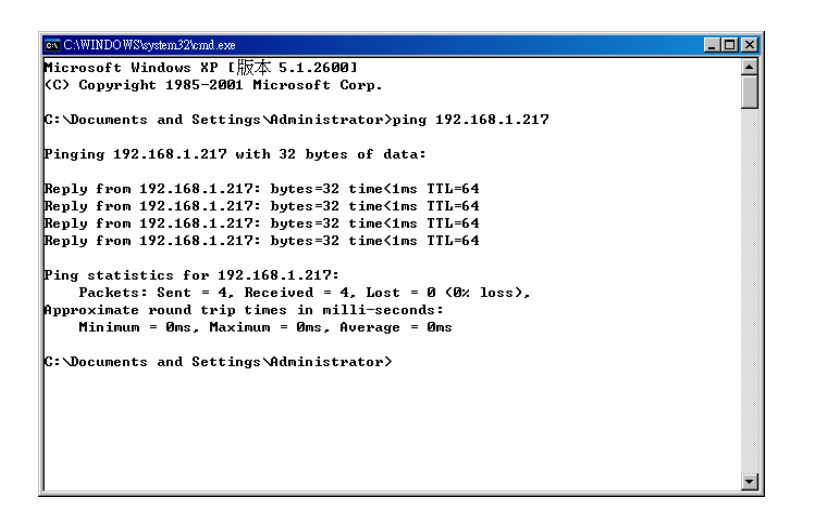

**c. Setting Client**: Open web browser (ex: IE, Mozilla, etc.) on PC and key in http://192.168.1.217/main.htm in the Address line and then press "Enter" key to link the M2M-720-A's web page.

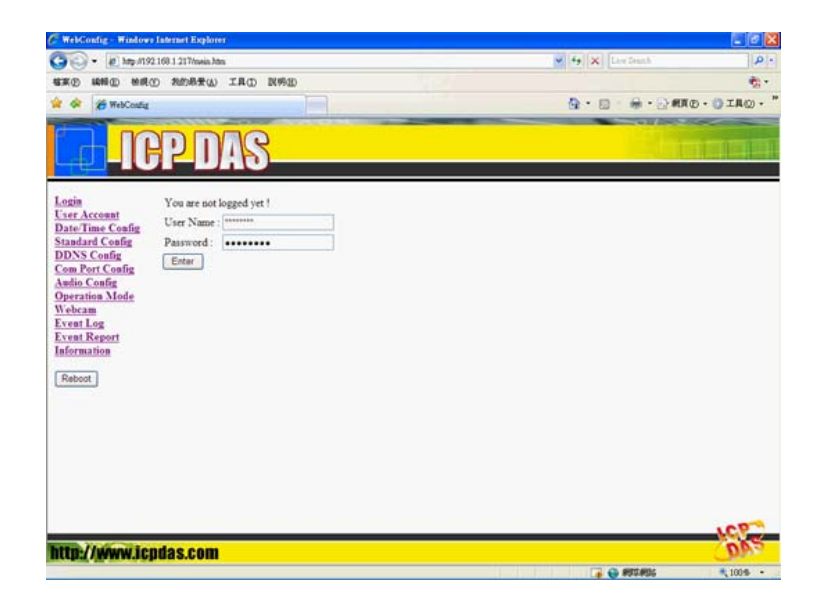

• Key in user name (default: root) and password (default: icpdas) and then click "Enter" button to login.

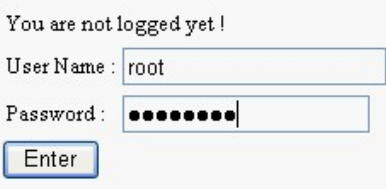

- $\bullet$  Set Operation Mode = "VSoIP Client", Host Name = Client1, ServerIP(\*) = "192.168.1.217" and IP Address = "192.168.1.218" in "Standard Config" web page. It is not need to change the other settings and, then click "Save Setting" button to save the settings.
- Click "Reboot" button to reset M2M-720-A in the left page.

### **d. Setting Server**

Now the user can connect the other M2M-720-A and Ethernet switch. You don't need to remove the Client after the Client finished setting. If the Server has default settings, it can work in the demo.

The Client will try to establish the connection with the Server after the Server and Client power on. If PWR is on, SA1 is off and SA2 flash slowly one minute later, it means the Server and Client work normally and ready to use.

### **e. Error check**

If these LEDs statuses are not the same as the above, check the power supply, network connection and system settings again.

Server: The user can open web browser and set the network address: http://192.168.1.217/main.htm . After login, the user can click "Default Setting" button and then click "Save Setting" button to recover the default settings in the "Standard Config" page.

Client: The user can open web browser and set the www address: http://192.168.1.218/main.htm . After login, the user can click "Default Setting" button in the "Standard Config" page and then set the client refer to the above.

Note: It must reset the M2M-720-A by power reset or click "Reboot" button after the user changes the settings.

### **4. Communication test**

If the above settings are all correct, the Server and Client should work normally. Open web browser and give the network address: http://192.168.1.217/main.htm and then login. The user can click "Operation Mode" hyperlink to operate the server. The user can find Client1 in the drop down list of "Login list", as shown below.

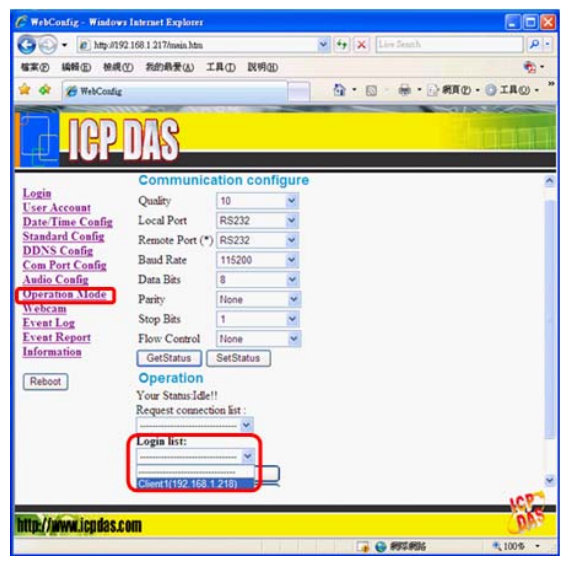

Drop down list of "Login list"

Please select "Client1" in the drop down list of "Login list" and click "Pair Connection" button. The SA2 of the Server and Client will flash quickly; it means the voice connection is established. Voice and serial data transferred from one side is forwarded to the other side at that time. If the user wants to end the connection, the user can click "Request Break" button.

| E WebConfig - Windows Internet Explorer                                           |                                                 |                                         | 口回风    | <b>C. WebConfig.</b> Windows Internet Explorer |                                                                           |                                                         |                                         | <b>CIER</b>                                   |
|-----------------------------------------------------------------------------------|-------------------------------------------------|-----------------------------------------|--------|------------------------------------------------|---------------------------------------------------------------------------|---------------------------------------------------------|-----------------------------------------|-----------------------------------------------|
|                                                                                   | at Mts #192.168.1.217/mein.htm                  | $\vee$ $\rightarrow$ $\times$ Lee fauch | $p$ .  | c.<br>$\cdot$                                  | P 3m /792 168.1 217/mein.htm                                              |                                                         | $\vee$ $\leftarrow$ $\times$ Lee fourth | $\alpha$                                      |
| 峰幅の<br>確案(F)                                                                      | 植成① 我的商誉(A) 工具(D) 民明(B)                         |                                         | 奇.     | 韓室(円)                                          | 编辑(E) 检视(E) 指的最爱(A) 工具(D) 脱明(B)                                           |                                                         |                                         | $\mathfrak{m}$ .                              |
| <sup>26</sup> WebConfig<br>SP.<br>×                                               |                                                 | <b>第·公開和·公工具の·</b><br>白 日               |        | <sup>26</sup> WebConfig                        |                                                                           |                                                         | ☆ 日                                     | $\mathbf{H}$ . THE $\mathbf{H}$ . The $\cdot$ |
|                                                                                   |                                                 |                                         |        |                                                |                                                                           |                                                         |                                         |                                               |
| Login<br><b>User Account</b><br><b>Date Time Config</b><br><b>Standard Config</b> | <b>Communication configure</b><br>Quality<br>10 |                                         |        | Login<br><b>User Account</b>                   | <b>Communication configure</b><br><b>Ouality</b><br>10                    |                                                         |                                         |                                               |
|                                                                                   | Local Port<br>RS232                             |                                         |        | Date/Time Config<br><b>Standard Config</b>     | Local Port                                                                | <b>RS232</b>                                            |                                         |                                               |
| <b>DDNS Config</b><br><b>Com Port Config</b>                                      | Remote Port (*)<br>RS232                        |                                         |        | <b>DDNS Config</b><br><b>Com Port Config</b>   | Remote Port (*)                                                           | RS232                                                   |                                         |                                               |
| <b>Audio Config</b><br><b>Operation Mode</b>                                      | <b>Baud Rate</b><br>115200<br>Data Bits<br>含    |                                         |        | <b>Audio Config</b><br><b>Operation Mode</b>   | <b>Baud Rate</b>                                                          | 115200                                                  |                                         |                                               |
| Webcam                                                                            | Parity<br>None                                  |                                         |        | Webcam                                         | Data Bits<br>Parity.                                                      | None                                                    |                                         |                                               |
| <b>Event Log</b><br><b>Event Report</b>                                           | Stop Bits                                       |                                         |        | <b>Event Log</b><br><b>Event Report</b>        | Stop Bits                                                                 | $\mathbf{t}$                                            |                                         |                                               |
| Information                                                                       | Flow Control<br><b>None</b>                     |                                         |        | Information                                    | Flow Control                                                              | None                                                    |                                         |                                               |
| Reboot                                                                            | SetStatus<br>GetStatus                          |                                         |        | Reboot                                         | GetStatus                                                                 | <b>SetStatus</b>                                        |                                         |                                               |
|                                                                                   | Operation<br>Your Status Idle!!                 |                                         |        |                                                | Operation                                                                 | Your Status Pair Connection with Client1(192.168.1.218) |                                         |                                               |
|                                                                                   | Request connection list                         |                                         |        |                                                | Request connection list:                                                  |                                                         |                                         |                                               |
|                                                                                   | Login list:                                     |                                         |        |                                                |                                                                           |                                                         |                                         |                                               |
|                                                                                   | Client1(192.158.1.218)                          |                                         |        |                                                | Login list:                                                               | <b>Sec</b>                                              |                                         |                                               |
|                                                                                   | Pair Connection<br><b>Broadcast Connection</b>  |                                         |        |                                                | Request Break !<br>PS: (*) means the parameters are used for VSoIP_Server |                                                         |                                         |                                               |
|                                                                                   |                                                 |                                         |        |                                                |                                                                           |                                                         |                                         |                                               |
|                                                                                   |                                                 |                                         | cla    |                                                |                                                                           |                                                         |                                         | <b>ICE</b>                                    |
| http://www.icpdas.com<br>http://www.icpdas.com                                    |                                                 |                                         |        |                                                |                                                                           |                                                         |                                         |                                               |
|                                                                                   |                                                 | <b>B</b> exem                           | 气100%~ | 充成                                             |                                                                           |                                                         | . G REERIN                              | 气100多 。                                       |

"Pair Connection" button "Request Break" button